# **Handbuch 04. Reklamation**

#### **Inhaltsverzeichnis**

#### **[4.1 Generelles](http://knowledge.cowis.net/?solution_id=1134&artlang=de#generell)**

- **[4.2 Reklamation ohne Prüfung durch den Hersteller](http://knowledge.cowis.net/?solution_id=1134&artlang=de#ohne-hersteller)**
- **[4.3 Reklamation mit Prüfung durch den Hersteller](http://knowledge.cowis.net/?solution_id=1134&artlang=de#mit-hersteller)**
- **[4.4 Reklamation ohne Artikel](http://knowledge.cowis.net/?solution_id=1134&artlang=de#ohne-artikel)**
- **[4.5 Positionskürzel bei Reklamationspositionen](http://knowledge.cowis.net/?solution_id=1134&artlang=de#positionen)**

### **4.1 Generelles**

- Als Reklamationen verstehen wir Reklamationen der Kunden im Ladengeschäft direkt an der Kasse. Wir unterscheiden hier 3 verschiedene Arten.Reklamation ohne Prüfung durch den Hersteller (s. Abb. "Reklamation" 1. Position):Die Reklamation ist offensichtlich. Der Fehler an der Ware war höchst wahrscheinlich bereits beim Kauf vorhanden. Die Reklamation des Kunden berechtigt. Der Kunde bekommt sofort Ersatz, eine Gutschrift oder Geldrückgabe.
- Reklamation mit Prüfung durch den Hersteller (s. Abb. "Reklamation" 2. Position):Die Reklamation ist nicht offensichtlich. Der defekte Artikel muss zur Prüfung an den Lieferanten bzw. Hersteller eingeschickt werden. Der Kunde bekommt einen Reklamationsbeleg als Quittung für das zur Prüfung abgegebene Teil.
- Reklamation ohne Artikel (optional)Diese Option steht standardmäßig nicht zur Verfügung, sondern muss in DdD Cowis aktiviert werden. Mit dieser Funktion können Artikel ohne Artikel-ID zurückgenommen werden. Dies ist nur bei System-Umstellungen zu empfehlen, da diese Funktion keinem Artikel in DdD Cowis zugeordnet wird.

In allen Fällen ist es nicht wichtig, ob die defekte Ware direkt vom Ladengeschäft an den Lieferanten geschickt wird oder ob die Ware zentral gesammelt und dann an den Lieferanten gesendet wird.

#### **WICHTIG: Der wichtigste Unterschied zwischen den beiden ersten**

Seite 1 / 10 **(c) 2024 DdD Retail Germany AG <support@cowis.net> | 2024-05-06 03:28** [URL: https://knowledge.cowis.net/index.php?action=faq&cat=37&id=135&artlang=de](https://knowledge.cowis.net/index.php?action=faq&cat=37&id=135&artlang=de)

**Vorgehensweisen besteht darin, dass bei der "Reklamation mit Prüfung durch den Lieferanten" keine Warenbewegung im DdD Cowis backoffice stattfindet.**

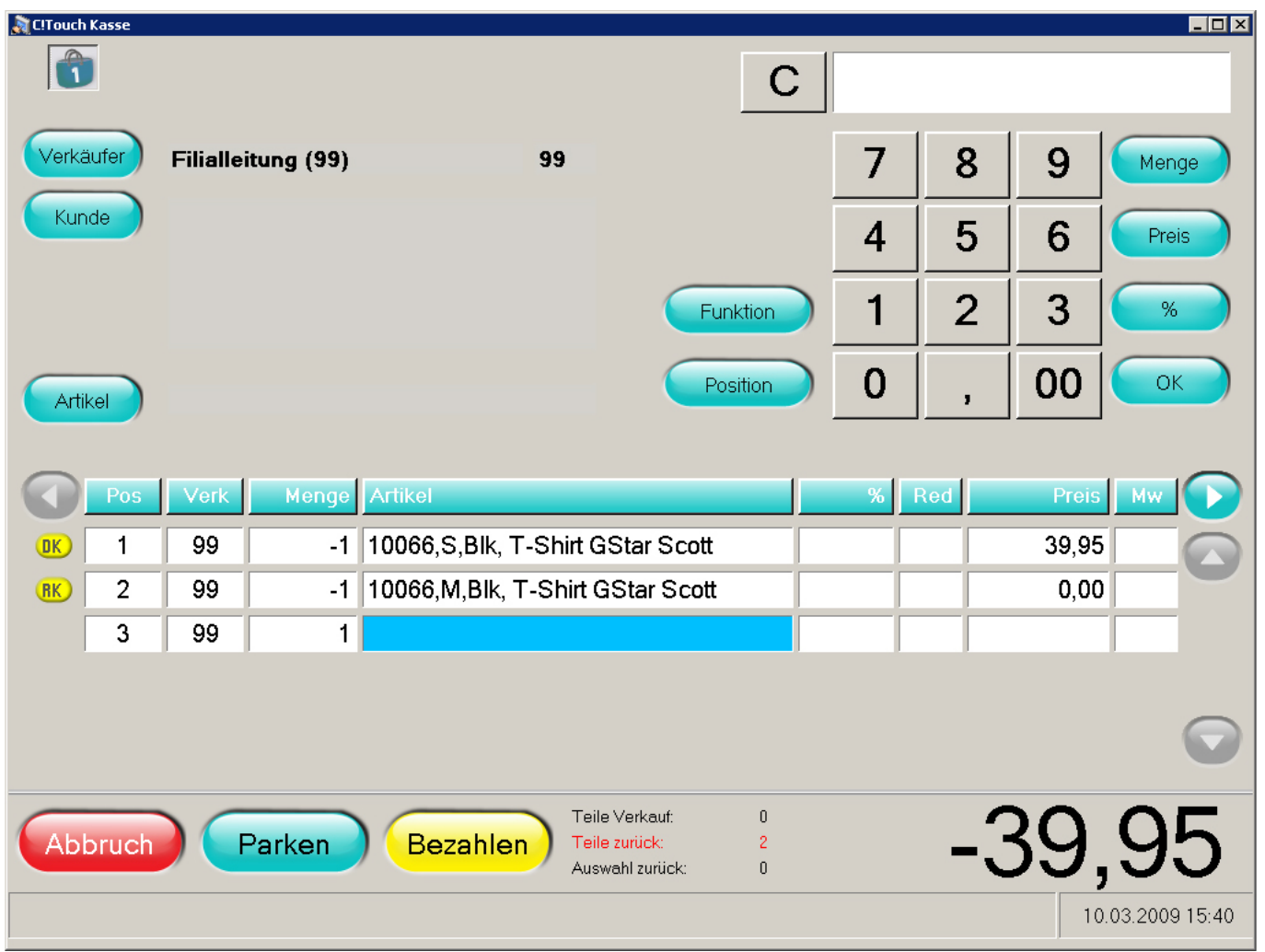

Abb.: "Reklamation"

### **4.2 Reklamation ohne Prüfung durch den Hersteller**

Die Ware des Kunden wird an der Kasse als Reklamationsware erfasst:

- Tippen Sie auf den Button "Position" und danach "Reklamation".
- Beantworten Sie die folgende Frage "Soll der Artikel zur Prüfung an den Lieferanten gesendet werden" mit "Nein". Seite 2 / 10

**(c) 2024 DdD Retail Germany AG <support@cowis.net> | 2024-05-06 03:28** [URL: https://knowledge.cowis.net/index.php?action=faq&cat=37&id=135&artlang=de](https://knowledge.cowis.net/index.php?action=faq&cat=37&id=135&artlang=de)

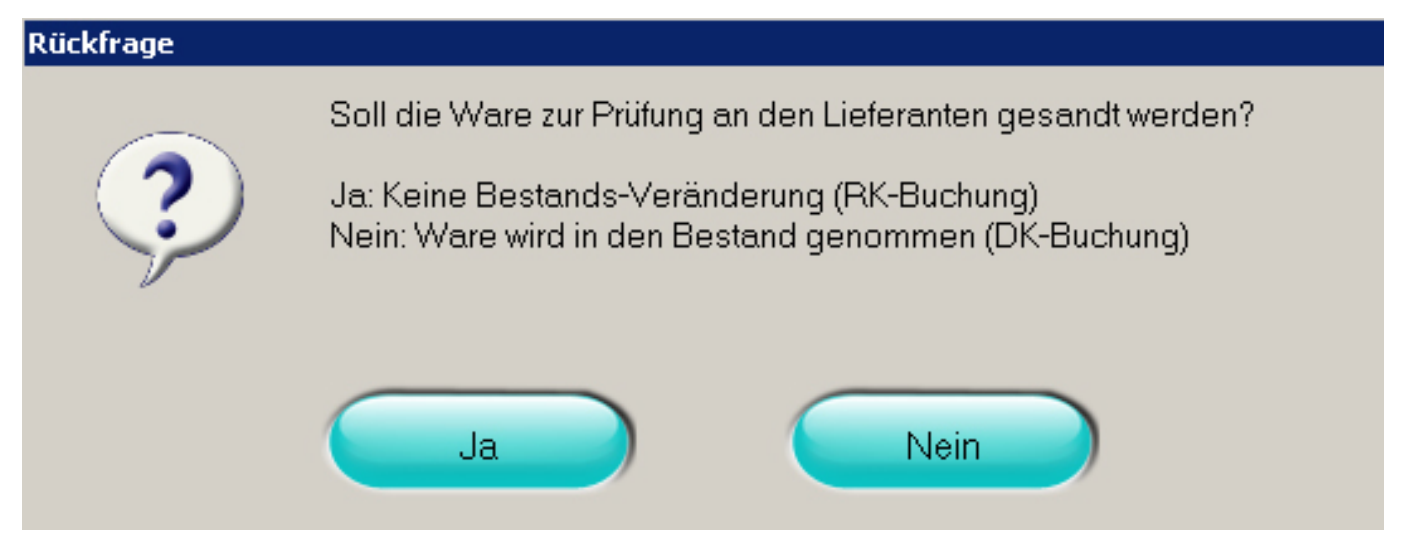

Danach erfassen Sie den Artikel

- entweder durch scannen des Etiketts  $\Box$  der Artikel wird direkt in den Beleg übernommen
- $\bullet$  oder durch Eingabe der Artikel-ID  $\Box$  gibt es diesen Artikel in mehreren Größen/Längen/Farben so werden diese nach der Eingabe der Artikel-ID abgefragt.

Wurde der Artikel zu einem Sonderpreis verkauft, ändern Sie bitte jetzt den Preis in der Reklamations-Position. Die erfasste Position wird durch das Kürzel "DK" = Defekte Ware gekennzeichnet. Der Preis für diesen Artikel wird dem Kunden in der DK-Position gleich gutgeschrieben. Welchen Gegenwert bekommt nun der Kunde für sein reklamiertes Teil? Es gibt hier die folgenden 3 Möglichkeiten:

#### **1. Der Kunde bekommt Ersatz (den gleichen oder vergleichbaren Artikel ohne Fehler).**

In diesem Fall wird der "Austausch-Artikel" gleich in der folgenden Position gescannt (s. nachfolgende Abb. "Austausch-Artikel"):

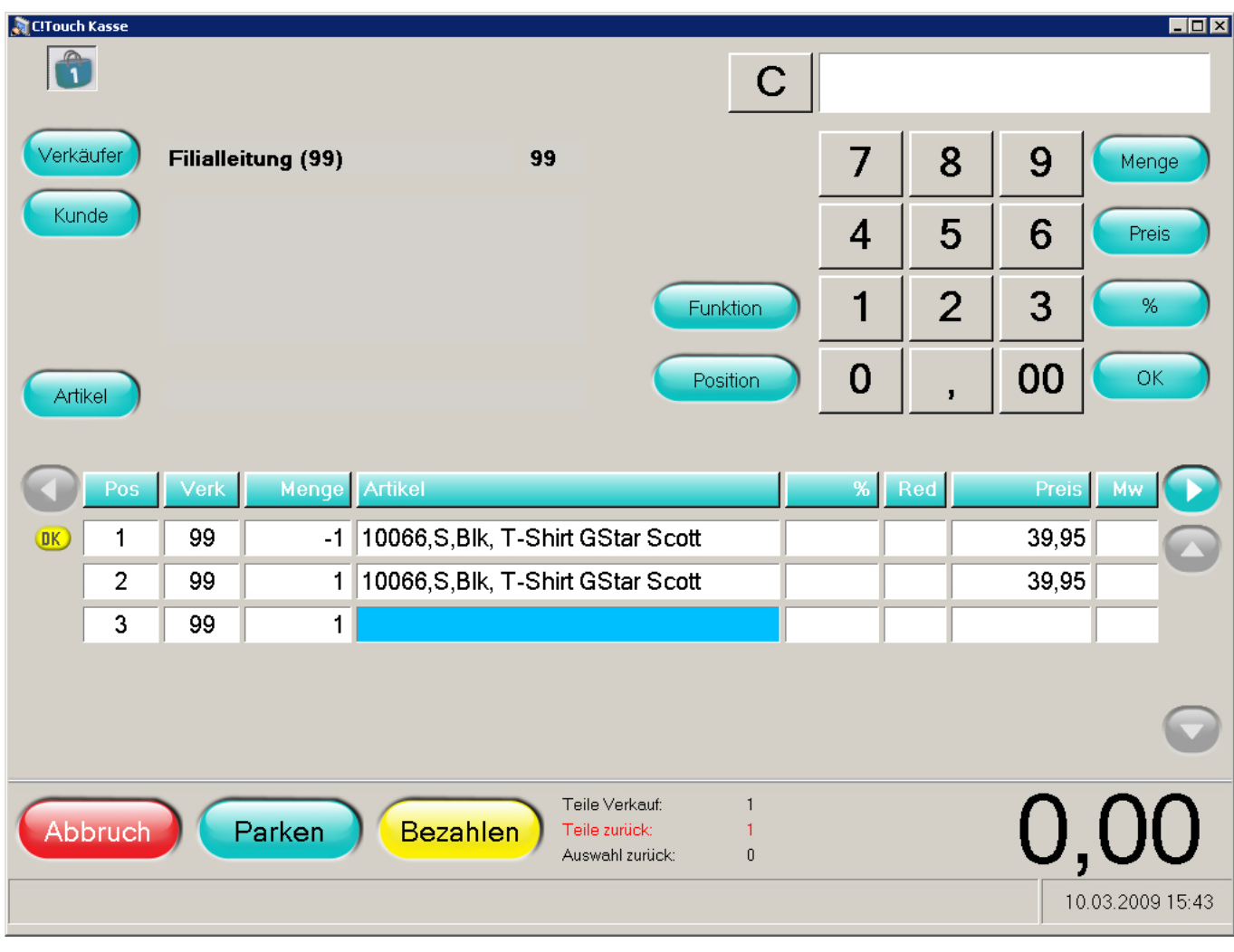

#### Abb. Austausch-Artikel

Obwohl der Kunde in diesem Fall nichts "bezahlen" muss, tippen Sie auf den Button "Bezahlen" um den Beleg abzuschließen und danach auf den Button "OK" um den Beleg zu drucken.

#### **2. Der Kunde bekommt einen Gutschein.**

Die Bonsumme beträgt in unserem Beispiel "-39,95 EUR". Tippen Sie auf den Button "Bezahlen" und wählen Sie in der folgenden Abfrage "Gutschein" um einen Gutschein zu erstellen.

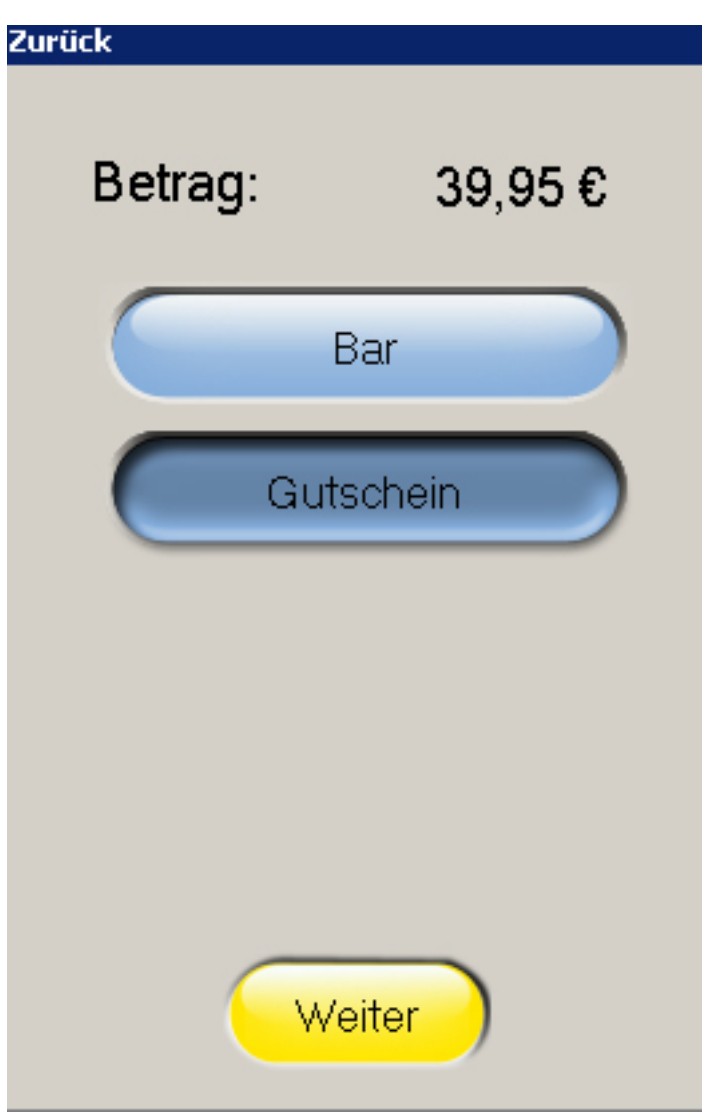

Sie erkennen in der Zeile "Zur. Gutschein", dass die Rückzahlung als Gutschein erfolgt. Um den Gutschein zu drucken tippen Sie in der "Bezahl-Maske" auf den Button "OK".

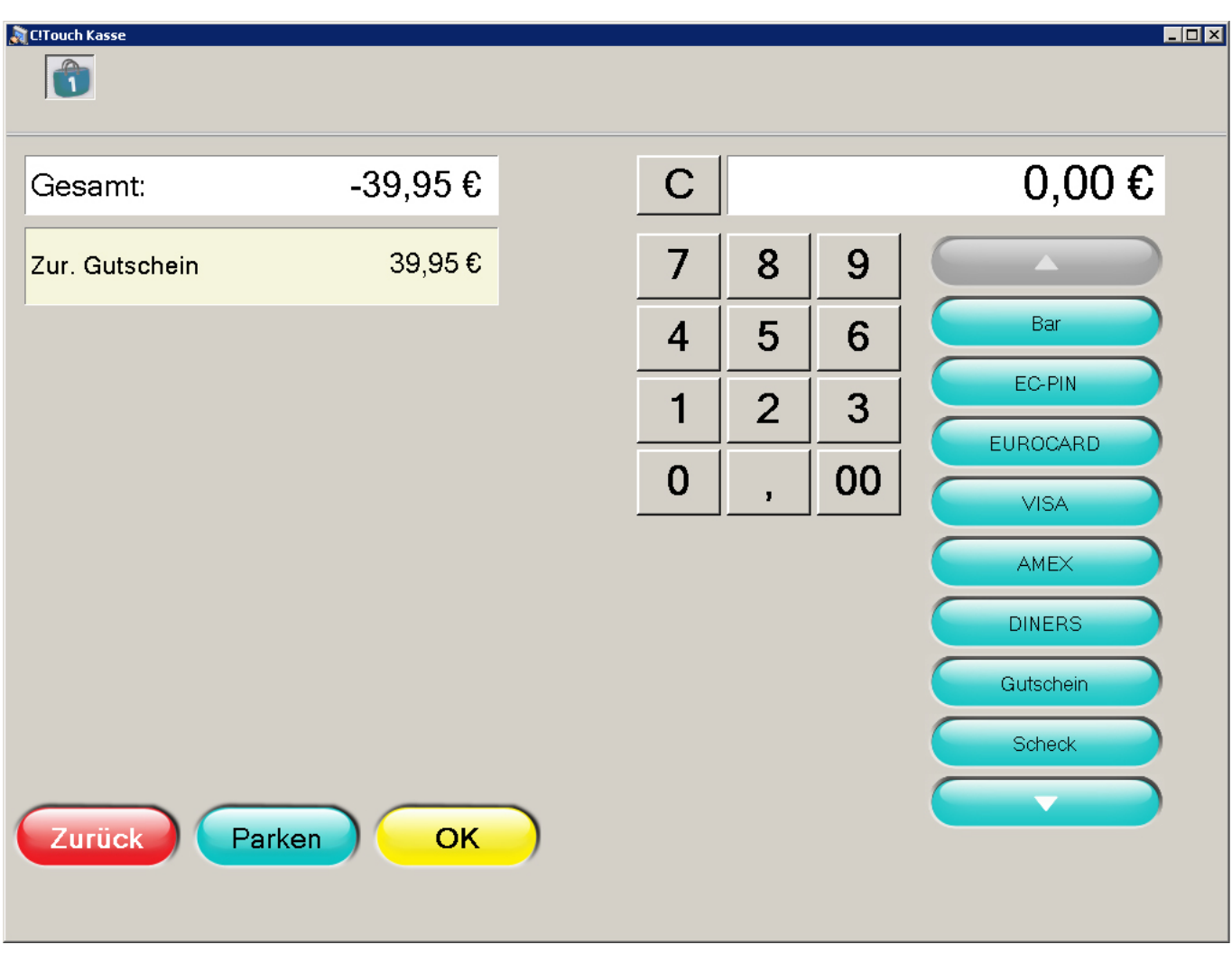

#### **3. Der Kunde bekommt die Reklamationssumme in Bar ausbezahlt.**

In diesem Fall gehen Sie bitte gleich vor, wie unter 2.), der Auszahlbeleg wird nach betätigen von "OK" gedruckt.

#### **Ablauf in DdD Cowis backoffice**

Durch die Reklamation wurde der oben zurückgenommene Artikel wieder in den Bestand genommen. Das heißt, wenn ein Artikel gegen einen gleichen, fehlerfreien Artikel ausgetauscht wird, verändert sich der Filialbestand nicht.

Wenn der defekte Artikel zur Reklamation zum Hersteller gesendet werden soll, wird in DdD Cowis backoffice eine "Retoure" erstellt. Wichtig ist dabei, dass diese Retoure mit Warenbewegung erstellt wird (s. nachfolgende Abb. "Retoure mit Warenbewegung").

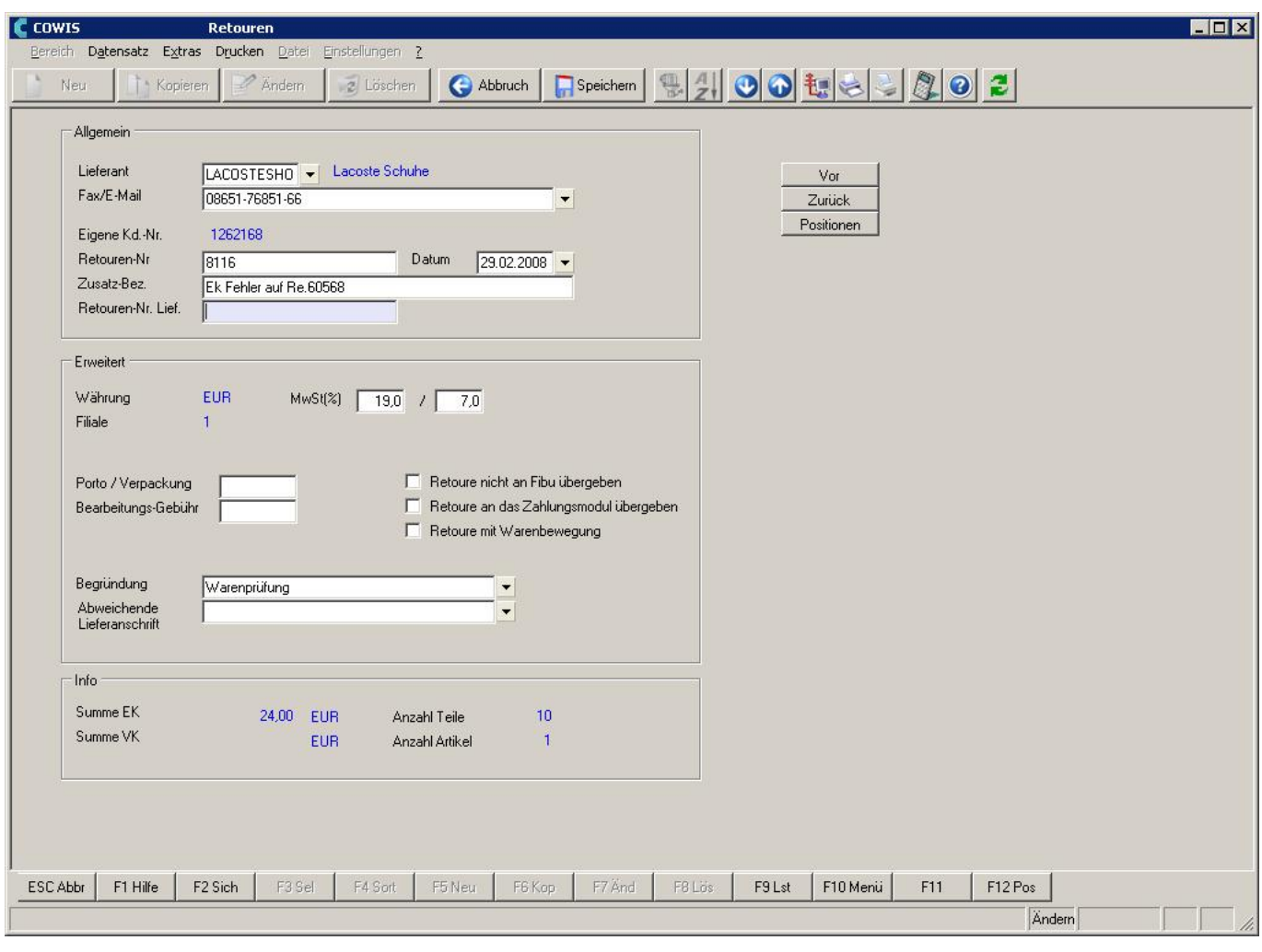

Abb. Retoure mit Warenbewegung.

### **4.3 Reklamation mit Prüfung durch den Hersteller**

Die Ware des Kunden wird an der Kasse als Reklamationsware erfasst. Dazu betätigen Sie den Button "Position" und danach "Reklamation". Beantworten Sie die folgende Frage "Soll der Artikel zur Prüfung an den Lieferanten gesendet werden" mit "Ja".Damit wird auf dem Beleg zwar eine Position erzeugt, aber dem Kunden wird noch kein Betrag gutgeschrieben. Außerdem findet keine Bestandsveränderung statt.

Beim Belegabschluss wird ein Reklamationsbeleg erstellt (s. Beispielbeleg):

R Ü C K N A H M E / R E K L A M A T I O N

Seite 7 / 10

**(c) 2024 DdD Retail Germany AG <support@cowis.net> | 2024-05-06 03:28** [URL: https://knowledge.cowis.net/index.php?action=faq&cat=37&id=135&artlang=de](https://knowledge.cowis.net/index.php?action=faq&cat=37&id=135&artlang=de)

Nr. 10000251 Mo, 22.03.04 (13:31)

Kunde:

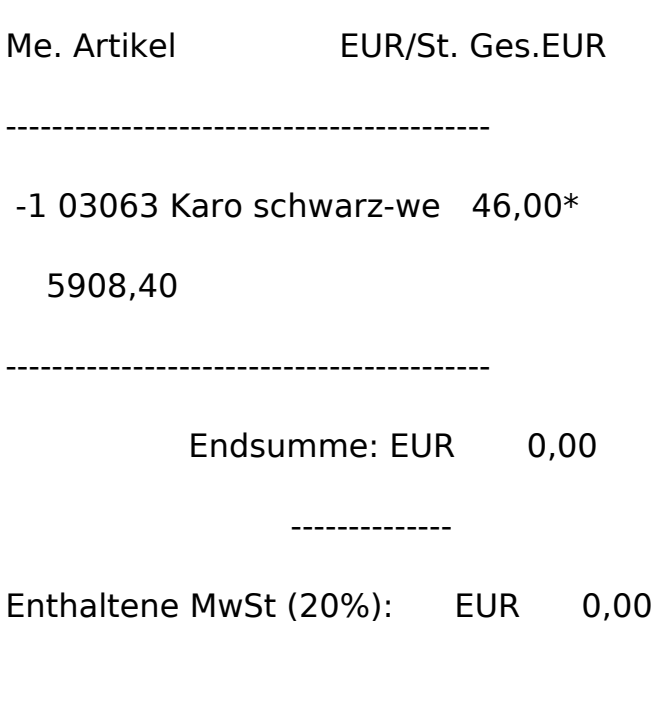

 $\overline{\phantom{a}}$  , which is a set of the set of the set of the set of the set of the set of the set of the set of the set of the set of the set of the set of the set of the set of the set of the set of the set of the set of th

22.03.04, Unterschrift:

Diesen Beleg erhält der Kunde als Quittung für den Artikel, der zur Prüfung an den Lieferanten bzw. Hersteller eingeschickt wird.

#### **Ablauf in DdD Cowis backoffice**

Zum Einsenden des Artikels an den Lieferanten/Hersteller wird ebenfalls eine Retoure in DdD Cowis backoffice angelegt (s. Abb. "Retoure ohne Warenbewegung"). Als Filiale wird die Filialnummer der Filiale eingetragen, an der die Reklamation des Kunden angenommen wurde.

**WICHTIG: Die Filialnummer der Retoure kann nach der Eingabe der Retouren-Position(en) nicht mehr geändert werden. Diese Eingabe muss bei der Erfassung korrekt vorgenommen werden.**

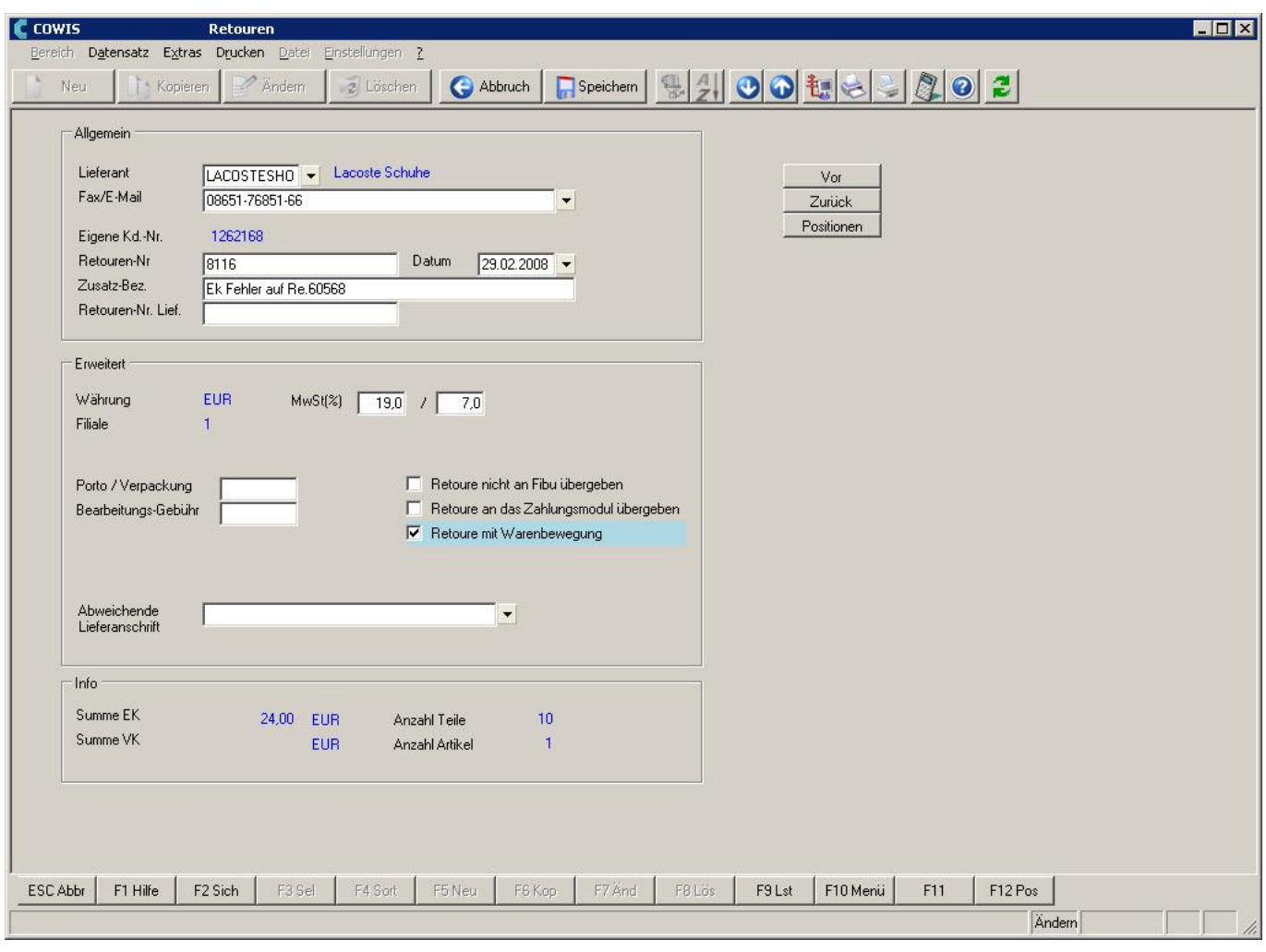

Die Retoure wird ohne Warenbewegung angelegt, damit der Bestand der Filiale, an der die Reklamation angenommen wurde, nicht verringert wird.

**WICHTIG**: Der Schalter "Warenbewegung" wird bei einer "Retoure zur Prüfung" zuerst immer ohne Warenbewegung angelegt.

Ob diese Einstellung nachträglich geändert wird hängt von der Reaktion des Lieferanten/Herstellers ab.Erkennt der Lieferant/Hersteller die Reklamation des Kunden an (d.h. Sie erhalten eine Gutschrift über den Artikel oder er liefert einen Ersatz) wird die Retoure nach Eingang der Bestätigung des Lieferanten/Herstellers geändert und der Schalter "Warenbewegung" aktiviert.Lehnt der Lieferant/Hersteller die Retoure ab, so bleibt der Schalter "Warenbewegung" desaktiviert.Nach der Stellungnahme des Lieferanten/Herstellers wird die Retoure in DdD Cowis backoffice abgeschlossen.Erfolgt eine Ersatzlieferung des Lieferanten/Herstellers wird für dieses Teil, wie üblich, ein Wareneingang erstellt**.**

### **4.4 Reklamation ohne Artikel**

Diese Funktion ist dazu gedacht, dass an der Kasse auch Artikel zurückgenommen werden können, die der Kasse (noch) nicht bekannt sind oder für die weder Etikett noch Artikel-ID bekannt sind. Das Vorgehen an der Kasse bei der "Reklamation ohne Artikel" entspricht der "normalen" Reklamation mit Artikel.

Die "Reklamation ohne Artikel" ist im Auslieferungszustand der DdD Cowis pos nicht aktiviert. Diese Funktion muss in DdD Cowis backoffice aktiviert werden, bevor sie an der Kasse zur Verfügung steht.

**Eine "Reklamation ohne Artikel" erzeugt keine Bestandsbuchungen. Die Artikel müssen auf jeden Fall manuell in DdD Cowis backoffice wieder in den Bestand gebucht werden.**

### **4.5 Positionskürzel bei Reklamationspositionen**

- DK Defekte Ware
- RK Reklamation (zur Prüfung)
- DO Defektware ohne Artikel-ID
- RK Reklamation ohne Artikel (zur Prüfung)

Eindeutige ID: #1134 Verfasser: WebMaster Letzte Änderung: 2013-03-04 09:43